Shuttle®

Shuttle Digital Hubソフトウェアガイド

## **Copyright**

Copyright 2006 by Shuttle® Inc. All Rights Reserved.

本出版物のいかなる部分も、Shuttle® Inc.の書面による事前の許可なしには、いかなる条件下でも、 また電子的、機械的、磁気的、光学的、化学的、写真複写、その他のいかなる手段によっても、コピー 、転写、検索システムへの記憶、いかなる言語への翻訳、または伝送を行うことができません。

### 免責条項

Shuttle® Inc. はこの製品の実行または使用に起因する付随的損害または間接的損害に責任を負 いません。 当社は、 このマニュアルの内容に関していっさいの表明または保証をいたしません。

このマニュアルに含まれる情報の信頼性については万全を期してチェックされていますが、 内容の正確さに ついてはいっさい保証いたしません。 製品を継続的に改良するために、 当社は改訂や変更を事前に通 知する義務を負わずに、 いつでもマニュアルを改訂したり、 マニュアルに記載された製品仕様を変更する 権利を保有します。 このマニュアルに含まれる情報は、 顧客による一般的使用のために提供されていま す。

このデバイスは FCC 基準パート 15 に準拠しています。 操作は次の 2 つの条件に規制されます :

1. 電波障害を起こさないこと、

2. 誤動作の原因となる電波障害を含む、受信されたすべての電波障害に対して正常に動作すること。

#### 商標

ShuttleはShuttle Inc.の登録商標です。

IntelとPentiumはIntel Corporationの登録商標です。

PS/2はIBM Corporationの登録商標です。

AWARDはAward Software Inc.の登録商標です。

MicrosoftとWindowsはMicrosoft Corporationの登録商標です。

#### 一般的通知

このマニュアルで使用されているその他のブランドと製品名は識別目的のためだけのもので、それぞれの所 有者のトレードマークです。

PAR-MAM200-0J00

# 目次

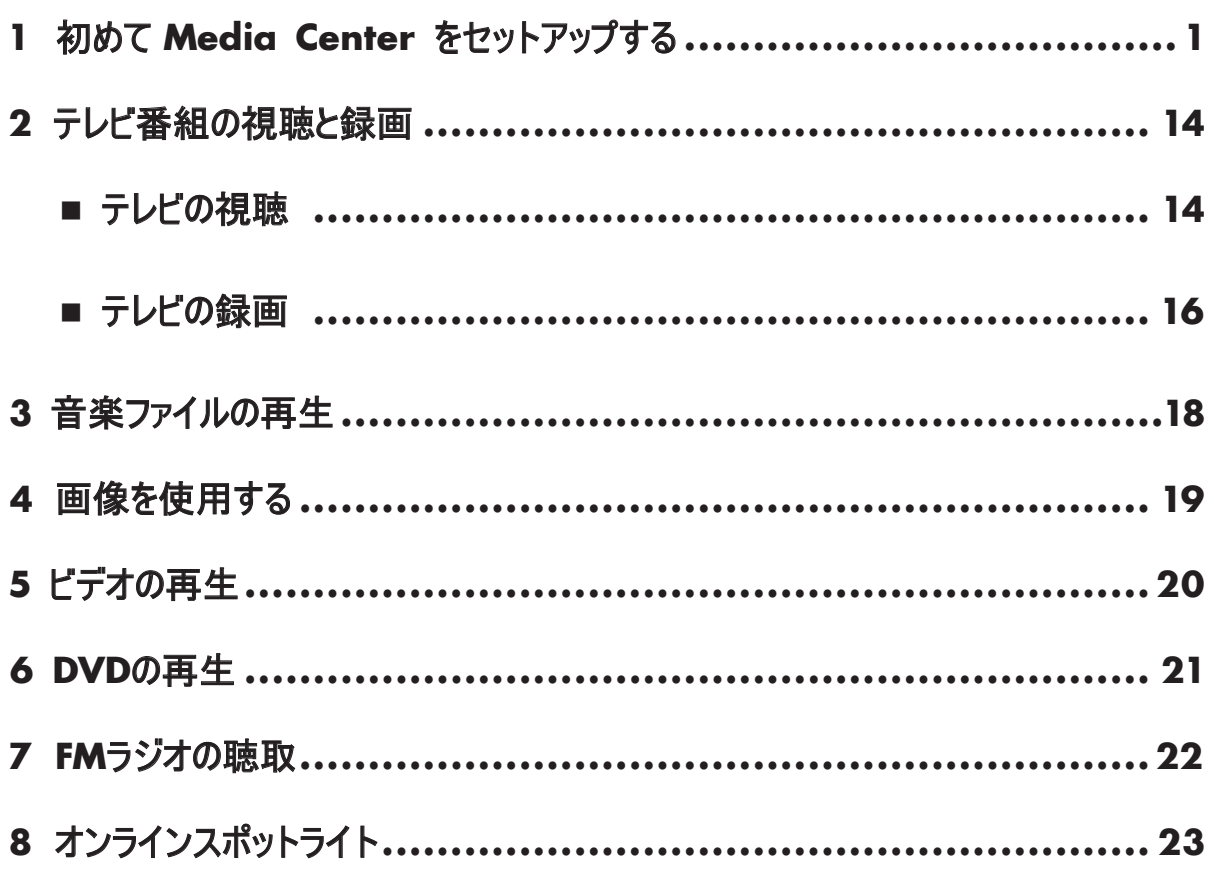

- <span id="page-2-0"></span>(1) リモコンまたはキーボードで、 Media Center の ( スタート ) ボタン 【コ】 を押します。 Media Center のセットアップウィザードが表示されます。
- (2) 次へを押します。

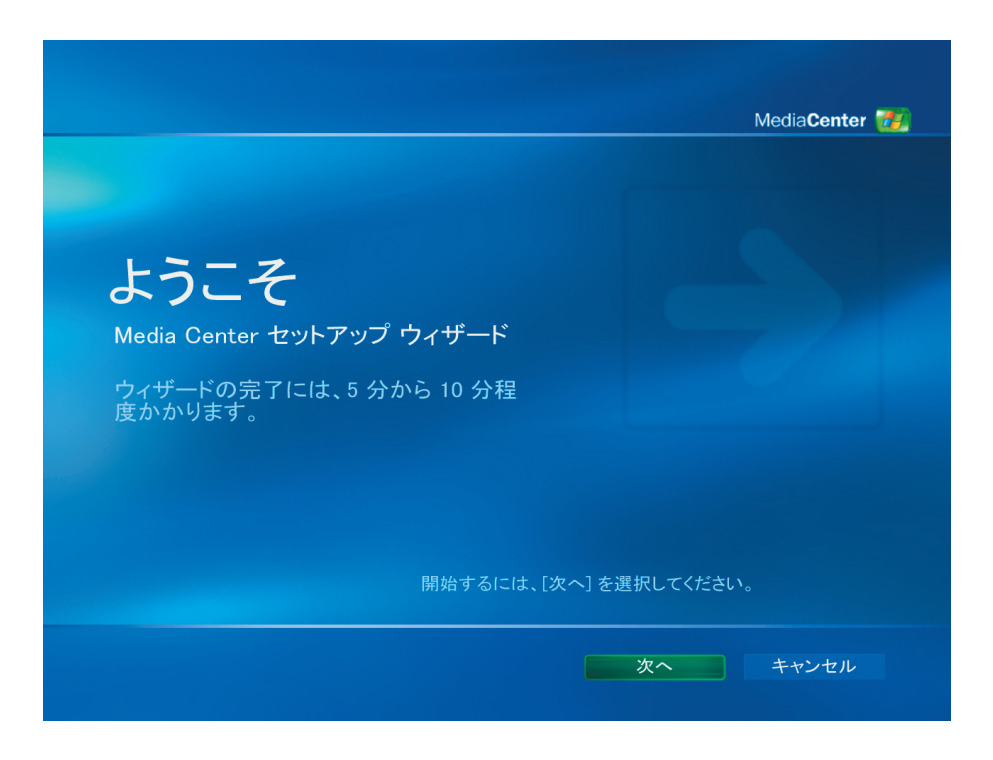

- (1) 2 つのセクション、 必須の項目またはオプションの項目を完了する必要があります。
- (2) 次へを押します。

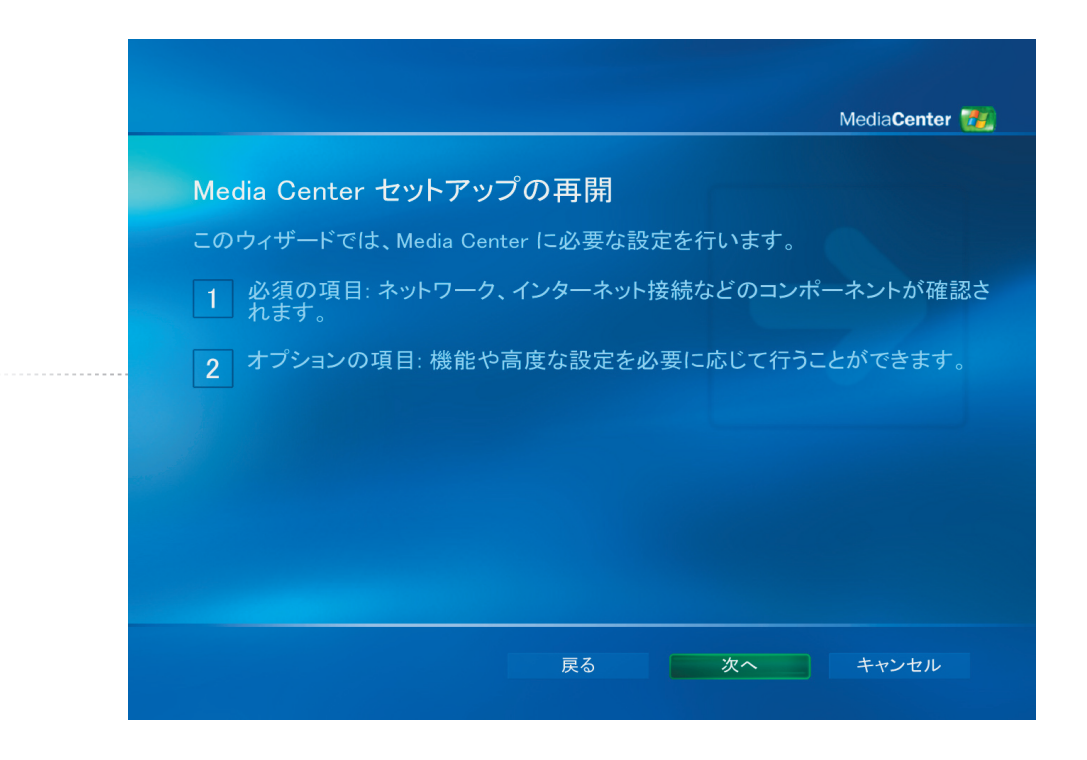

初めて*Media Center*をセットアップする *[1]*

- (1) **Microsoft Media Center** プライバシーポリシーをお読みください。
- (2) 次へを押します。

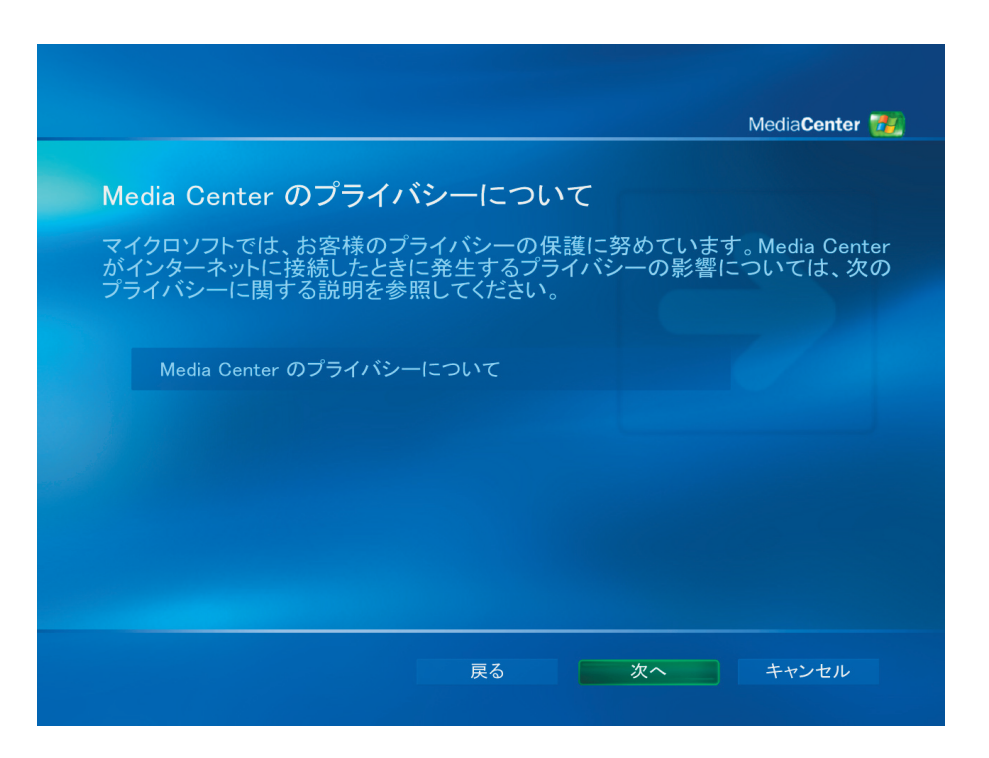

- (1) ユーザーは、顧客体験の改善プログラムに加入するかどうかを選択することができます。
- (2) 次へを押します。

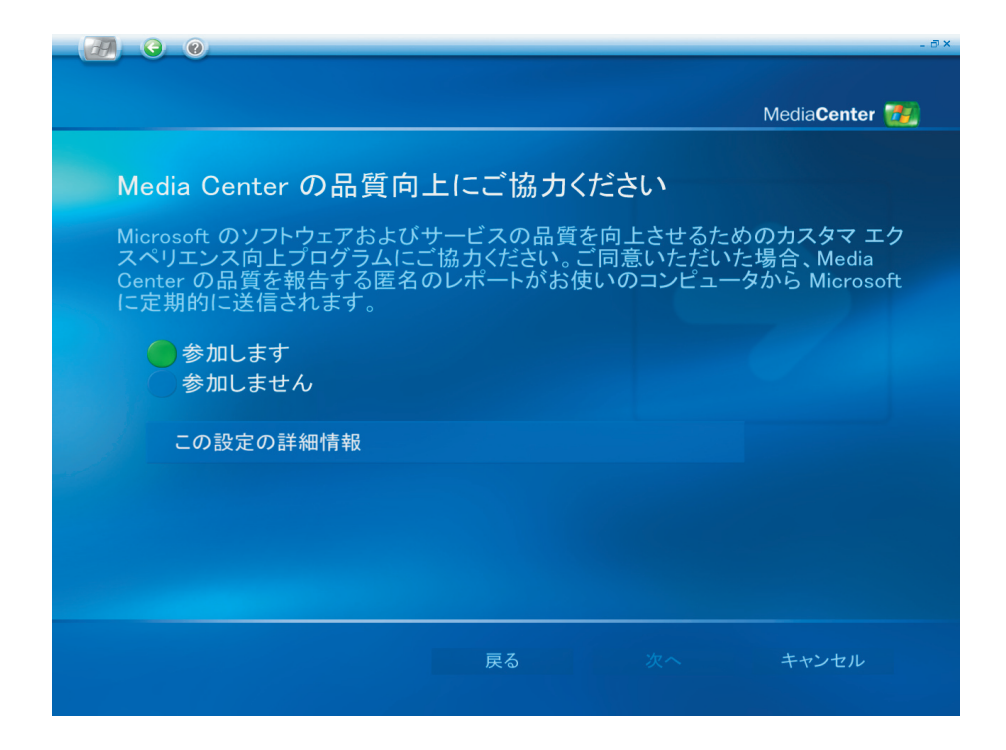

- (1) ユーザーは、 **Media Center** が情報を得るためにインターネットに自動接続するように選 択できます。
- (2) 次へを押します。

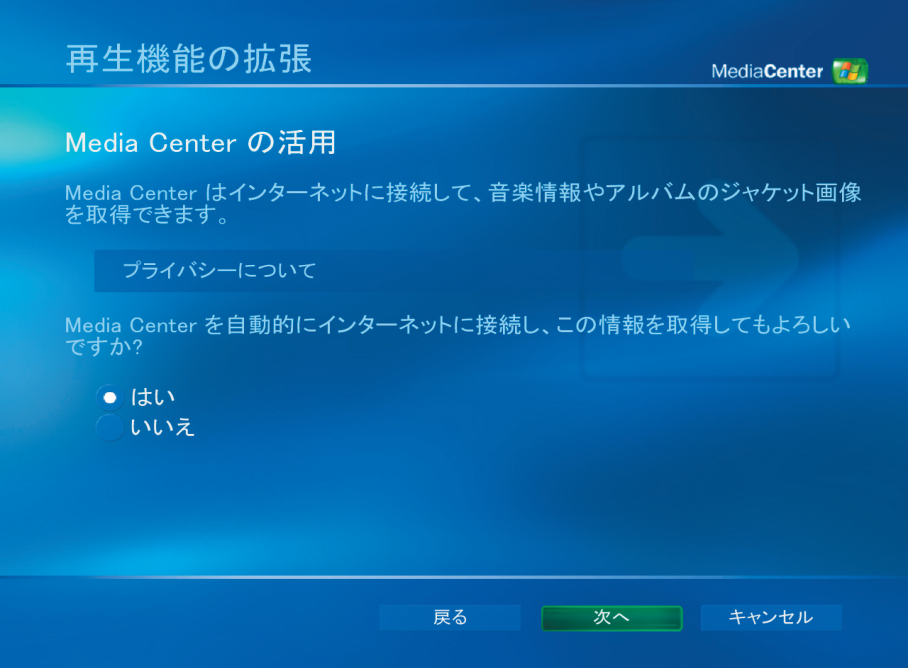

- (1) **Shuttle Media Center** には **802.11g Wireless Lan** がバンドルされています。 **"** はい **"** を選択してワイヤレスネットワークウィザードに加入します。
- (2) 次へを押します。

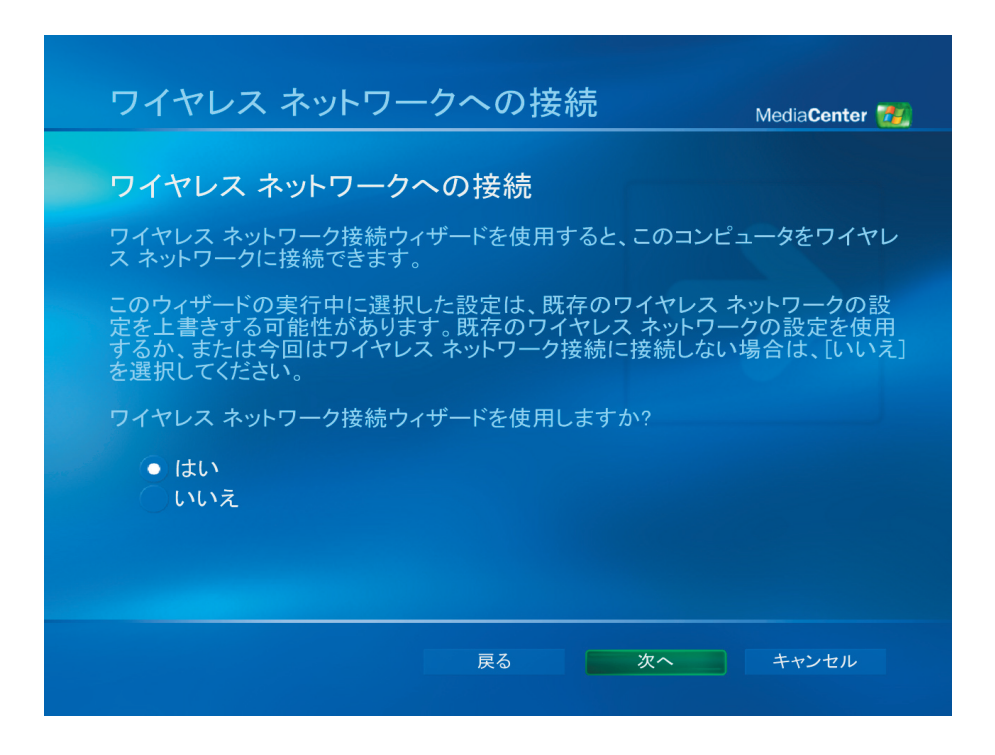

初めて*Media Center*をセットアップする *[3]*

(1) " マイネットワーク名を手動で入力する " を選択します。

(2) 次へを押します。

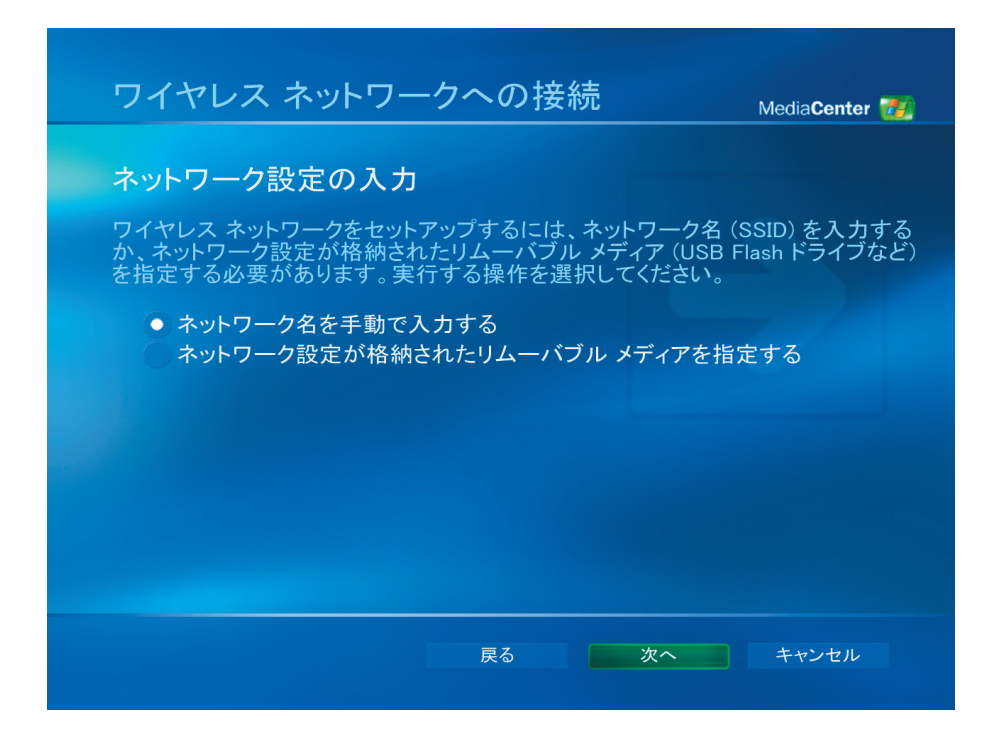

- (1) ワイヤレスネットワークを選択します。
- (2) 次へを押します。

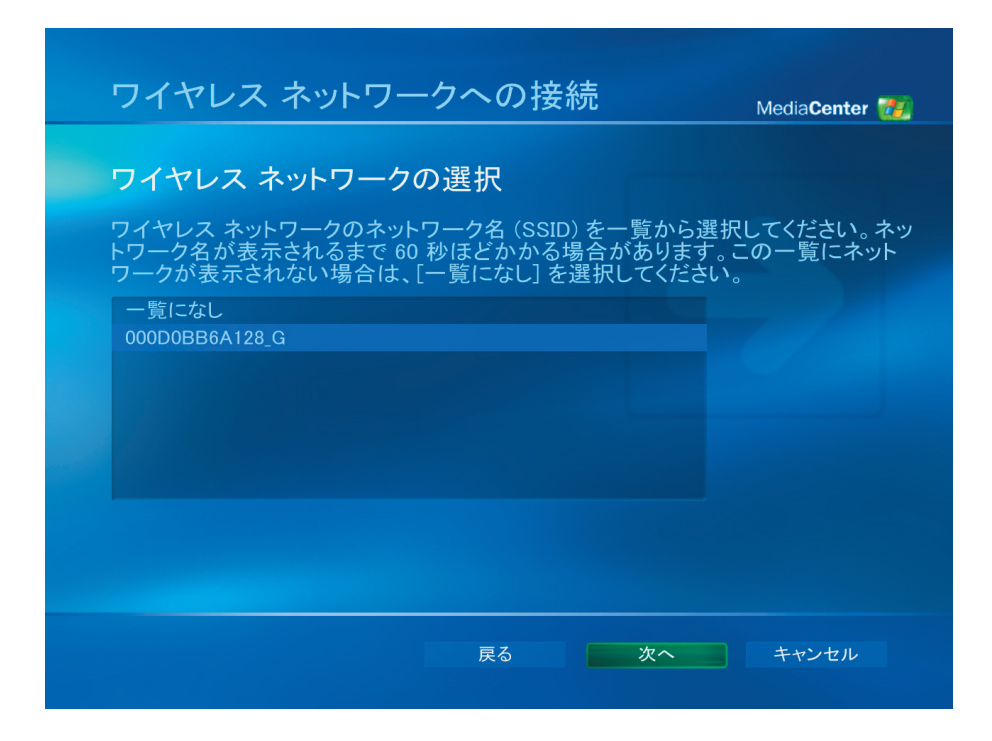

- (1) ワイヤレスネットワークは、 すでに設定しています。
- (2) 完了を選択して終了します。

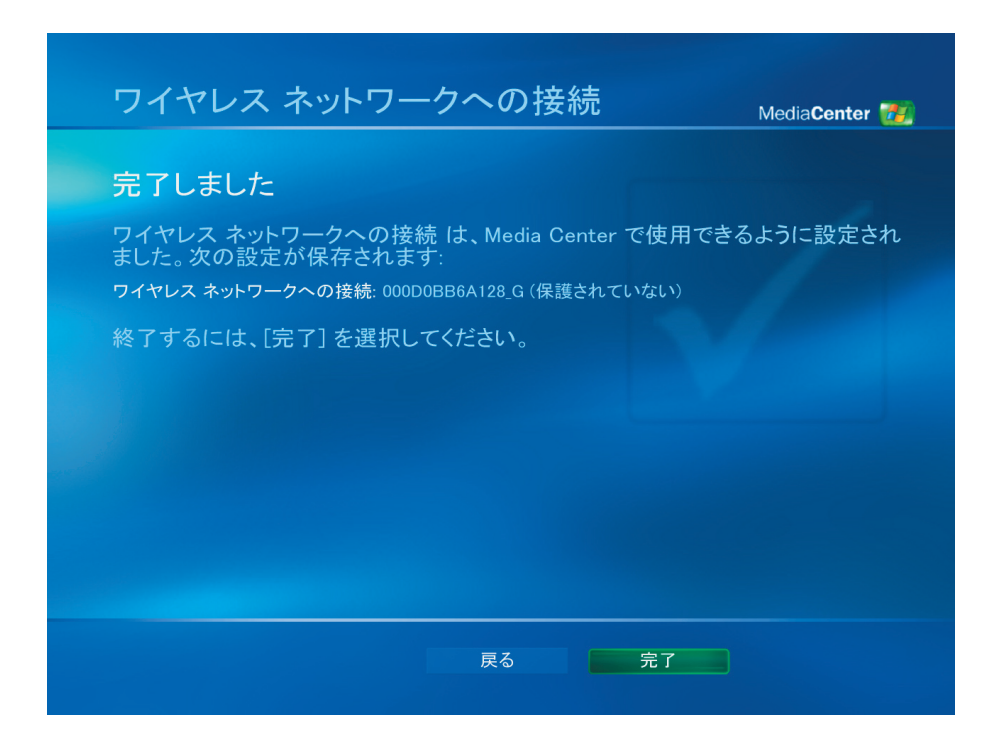

- (1) インターネット接続を **"**常時接続 **"** する場合は、 **"** はい **"** を選択してください。
- (2) 次へを押します。

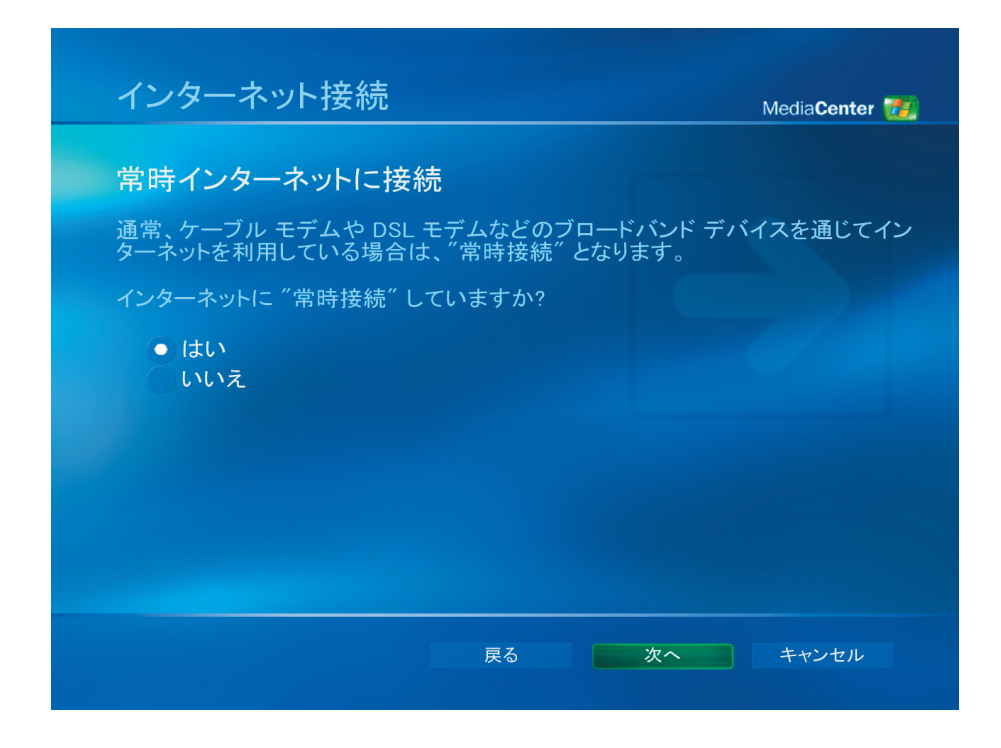

初めて*Media Center*をセットアップする *[5]*

- (1) インターネット接続が正しく行われていることを確認するために、 **"** テスト **"** を選択します。
- (2) 次へを押します。

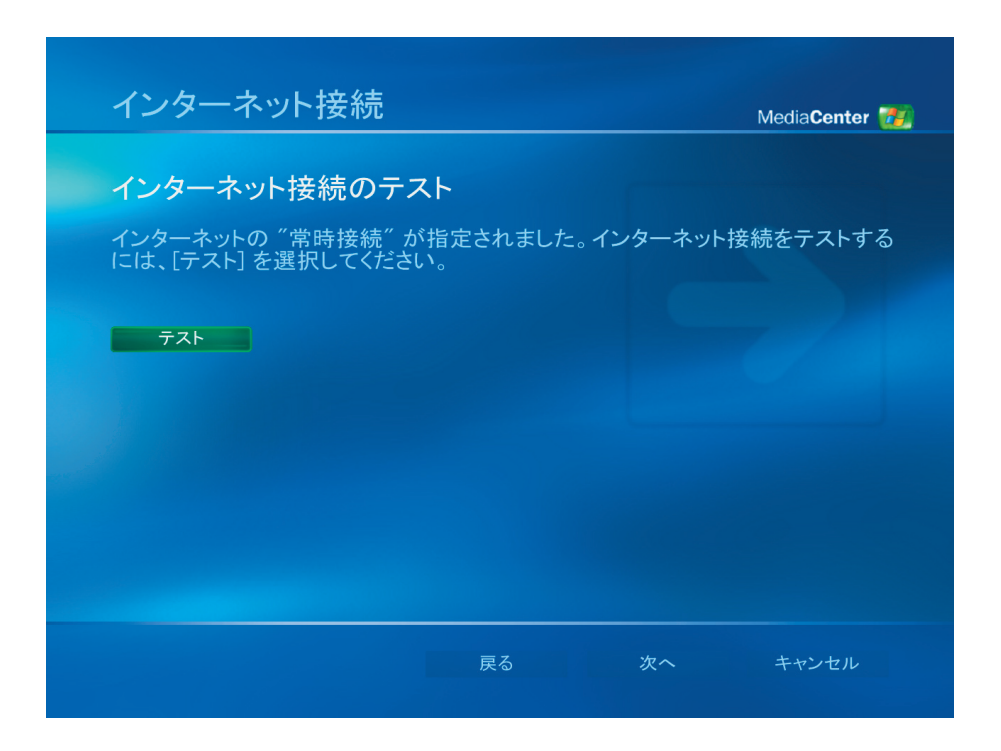

- (1) オプションセットアップの **"** チューナー、 テレビ信号、 番組ガイドの構成 **"** を選択します。
- (2) 次へを押します。

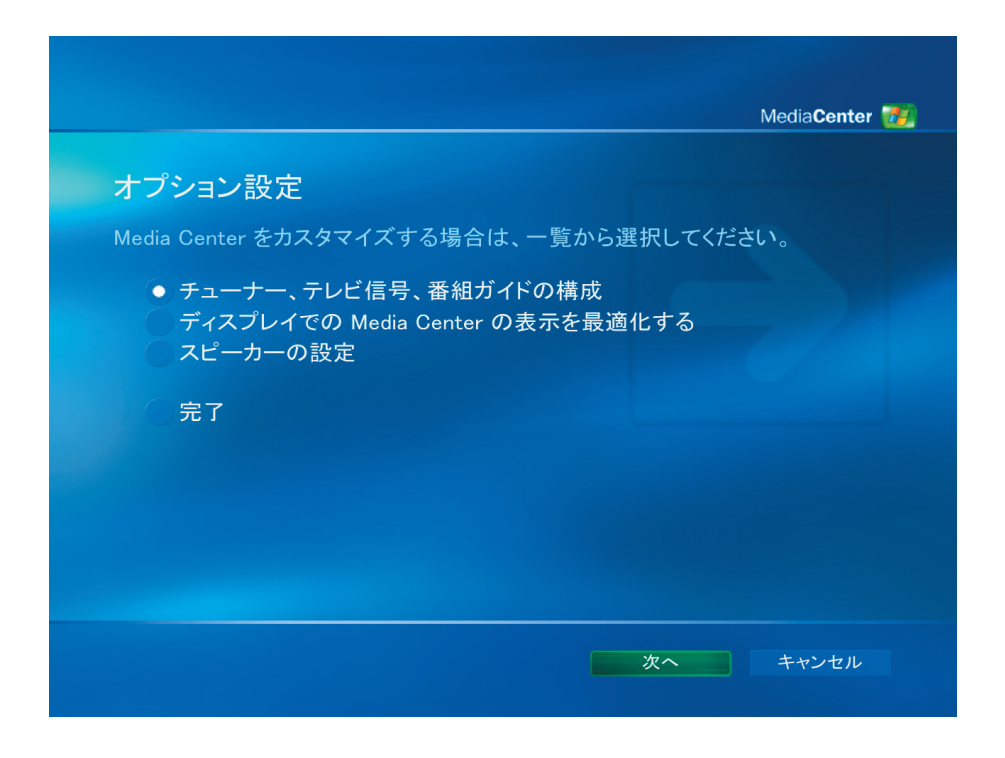

初めて*Media Center*をセットアップする *[6]*

(1) **"** いいえ、 この地域テレビ サービスを設定します **"** を選択します。

(2) 次へを押します。

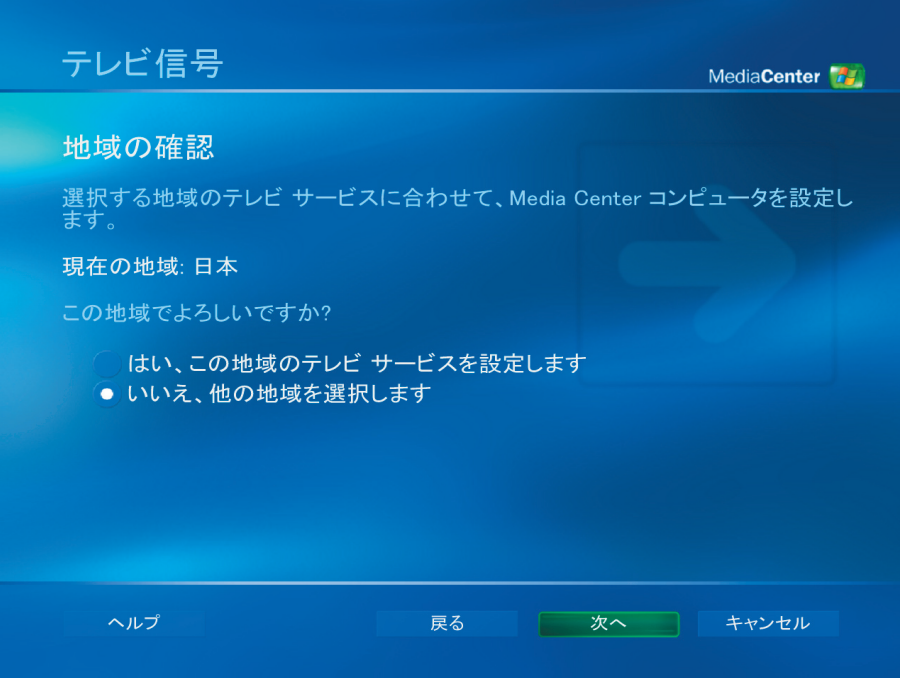

- (1) 地域のテレビ受信サービスを受けられる適切な地域を選択してください。
- (2) 次へを押します。

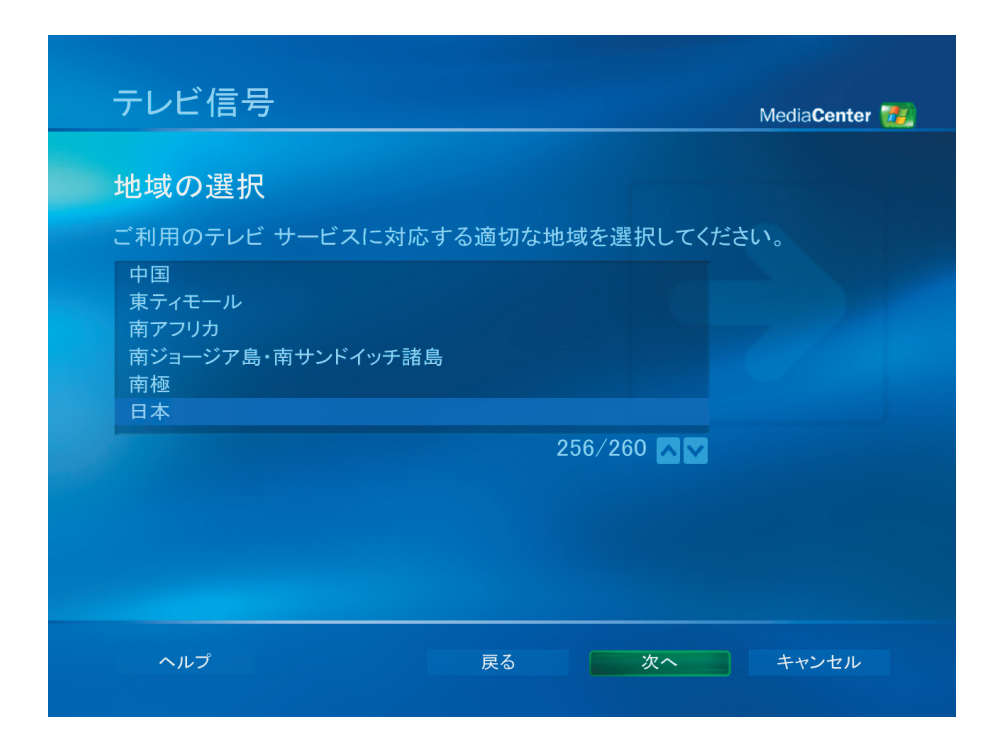

初めて*Media Center*をセットアップする *[7]*

- (1) **"** テレビ信号を手動で設定する **"** を選択してください。
- (2) 次へを押します。

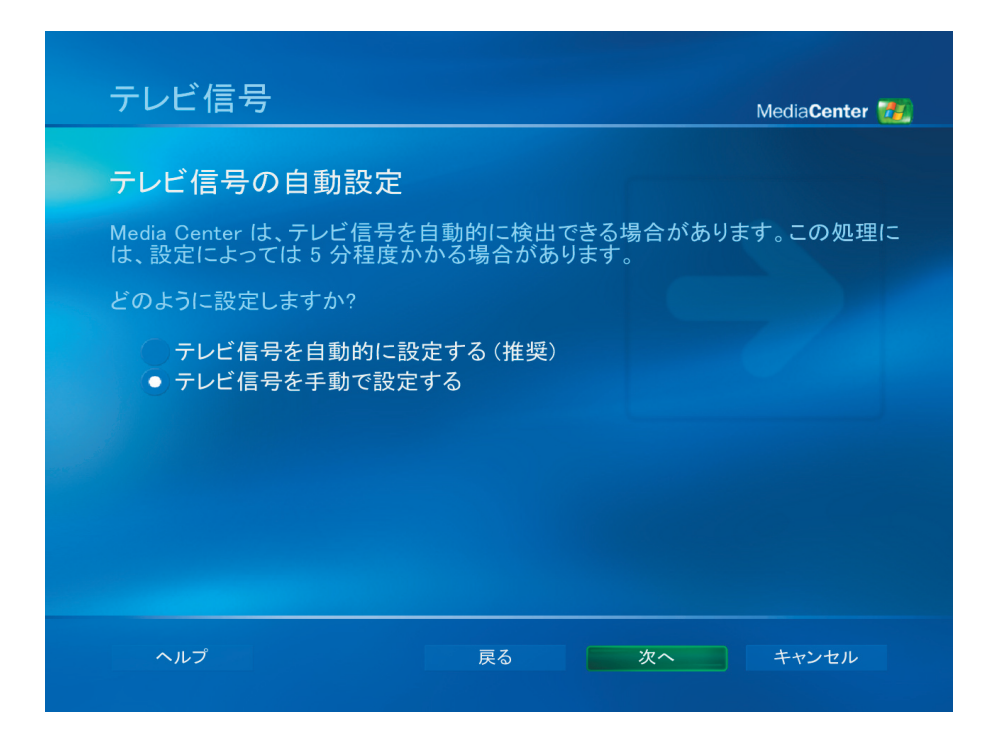

- (1) テレビ信号のソースを選択してください。
- (2) 次へを押します。

![](_page_9_Picture_5.jpeg)

- (1) セットトップボックスを使用している場合は **"** はい **"** を、 それ以外の場合は **"** いいえ **"** を 選択してください。
- (2) 次へを押します。

![](_page_10_Picture_65.jpeg)

- (1) テレビ番組ガイドを見る場合は **"** はい **"** を選択します。
- (2) 次へを押します。

![](_page_10_Picture_5.jpeg)

初めて*Media Center*をセットアップする *[9]*

(1) テレビ番組ガイドの使用条件を読み、 **"**同意する **"** を選択します。

(2) 次へを押します。

![](_page_11_Picture_2.jpeg)

- (1) 郵便番号 を入力します。
- (2) 次へを押します。

![](_page_11_Picture_5.jpeg)

- (1) プロバイダ情報をダウンロードできます。
- (2) 次へを押します。

![](_page_12_Picture_2.jpeg)

- (1) テレビ信号プロバイダを選択してください。
- (2) 次へを押します。

![](_page_12_Picture_5.jpeg)

初めて*Media Center*をセットアップする *[11]*

- (1) テレビ番組ガイド情報をダウンロードできます。
- (2) 次へを押します。

![](_page_13_Picture_47.jpeg)

- (1) Media Center はご自分でカスタマイズすることができます。 カスタマイズしない場合は、 **"** 完了 **"** を選択してください。
- (2) 次へを押します。

![](_page_13_Picture_5.jpeg)

初めて*Media Center*をセットアップする *[12]*

(1) 完了を選択して、 Media Center の使用を開始します。

![](_page_14_Picture_1.jpeg)

- <span id="page-15-0"></span>■ テレビの視聴
- (1) **"** マイテレビ **"** を選択することによって、 テレビ番組を見ることができます。

![](_page_15_Picture_40.jpeg)

(2) テレビ番組を見るには **"** テレビを見る **"** を選択してください。

![](_page_15_Picture_41.jpeg)

テレビ番組の視聴と録画 *[14]*

(3) ユーザーは、 **CH/PG (+),(–)** ボタンを使用して、 またはリモコンの数値キーパッドを使用し てチャンネルを選択することができます。 チャンネル番号と番組情報が、 画面に表示されます。

![](_page_16_Picture_1.jpeg)

 $\mathcal{L}$ (4) → 詳細情報ボタン押すと、次のオプションと情報と共に別のメニューが開き ます :

- ズームオプション。
- メッセンジャと設定ウィンドウへのアクセス。
- チャンネル番号と局、タイトルと番組の時間、実際の時間、番組とテレビ格付けがある場 合その簡単なサマリなどの番組情報。 また、 録画オプションも表示されます。

![](_page_16_Picture_6.jpeg)

■ テレビの録画

(1) テレビ番組を録画するには **"** テレビ録画 **"** を選択してください。

![](_page_17_Picture_41.jpeg)

(2) テレビ番組の詳細をみるには、 **"**番組ガイド **"** を選択してください。

![](_page_17_Picture_4.jpeg)

(3) **"**番組ガイド **"**機能を使用して、 それぞれのテレビチャンネルの情報を見ることができます。

![](_page_18_Picture_14.jpeg)

<span id="page-19-0"></span>(1) **"** マイミュージック **"** を選択します。

![](_page_19_Picture_28.jpeg)

(2) これらの代替アイテムを選択して、 曲を再生したり情報を見ることができます。

![](_page_19_Picture_29.jpeg)

音楽ファイルの再生 *[18]*

<span id="page-20-0"></span>(1) **"** マイピクチャ **"** を選択することによって、 画像を閲覧することができます。

![](_page_20_Picture_2.jpeg)

(2) 別の方法で画像を閲覧したり、 自分で CD/DVD を作成することができます。

![](_page_20_Picture_4.jpeg)

<span id="page-21-0"></span>(1) **"** マイビデオ **"** を選択して、 ビデオを見ることができます。

![](_page_21_Picture_2.jpeg)

(2) ビデオを見たり、 自分自身で CD/DVD を作成することができます。

![](_page_21_Picture_36.jpeg)

(1) **"DVD** の再生 **"** を選択して、 DVD のタイトルを表示できます。

![](_page_22_Picture_2.jpeg)

<span id="page-23-0"></span>(1) **"**ラジオ **"** を選択して、 FM ラジオを聞くことができます。

![](_page_23_Picture_2.jpeg)

ラジオでは、以下が可能です*:*

- FMラジオを聞く。
- お気に入りのラジオ局のプリセットをセットアップする。
- ラジオ局のプリセットを削除または整理する。
- タイムシフト機能を使用して、最大30分のラジオ番組を一時停止、巻き戻し、早送りする。

![](_page_23_Picture_8.jpeg)

(1) **"** オンラインスポットライト **"** を選択して、 ムービーオンラインサービスを見ることができます。

![](_page_24_Picture_2.jpeg)

![](_page_24_Figure_3.jpeg)

オンラインスポットライト *[23]*